## **ACCESSO AL SERVIZIO ESTRATTO CONTO ON-LINE**

ENTI CON ISCRITTI ABILITATI: IPAB DI VICENZA AMMINISTRAZIONE PROVINCIALE CAMERA DI COMMERCIO I.A.A.

L'iscritto si collega al sito: [www.inpdap.gov.it](http://www.inpdap.gov.it/)

## 1) UTENTI GIA' ABILITATI

ATTENZIONE: Se l'iscritto si è già accreditato per altri servizi ON LINE INPDAP (per esempio per le vacanze studio) risulta già abilitato anche per l'ESTRATTO CONTO ON-LINE , non serve procedere con i passi seguenti e può accedere direttamente all'ESTRATTO CONTO INFORMATIVO.

## 2) UTENTI NON ABILITATI

Da SERVIZI IN LINEA posizionarsi su "ISCRITTI" e si è condotti alla pagina sotto riportata, prima di ogni altra cosa è necessario procedere con l'autoregistrazione:

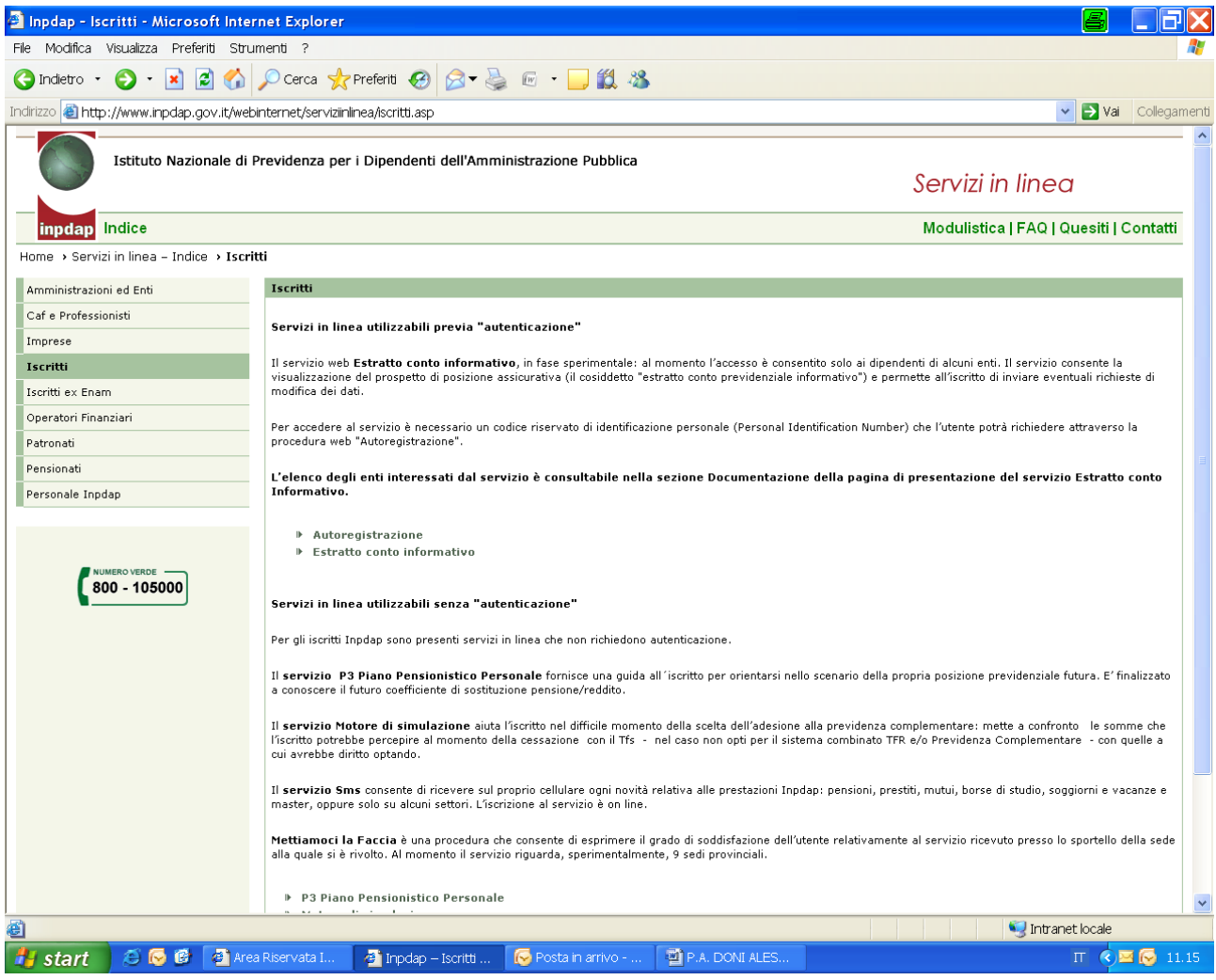

## • **[Autoregistrazione](https://web.inpdap.gov.it/Autoregistrazione)**

• **[Estratto conto informativo](http://www.inpdap.gov.it/webinternet/serviziinlinea/EstrattoContoInformativo.asp)**

Per completare l'autoregistrazione seguire le indicazioni del sistema**.**

**E' necessario avere a disposizione la TESSERA SANITARIA che contiene CODICE FISCALE e numero**, il sistema con l'inserimento dei dati richiesti fornirà un CODICE PIN indispensabile per procedere con il completamento della registrazione.

**C** Inpdap - Autoregistrazione - Microsoft Internet Explorer **SERVING** -<br>File Modifica Visualizza Preferiti Strumenti ? **O** Indetro • ⊙ • R 2 ⊙ O Cerca ☆ Preferiti ④ B • 忌 <del>©</del> • □ 説 % Indirizzo b https://web.inpdap.gov.it/Autoregistrazione/completamentoRegTS.do?evento=main v vai Collegamenti Istituto Nazionale di Previdenza per i Dinendenti dell'Amministrazione Pubblica Servizi in linea inpdap Autoregistrazione Home > Servizi in linea - Autoregistrazione > Completamento registrazione Completamento registrazione Assegnazione PIN .<br>Completamento registrazione Riassegnazione PIN Inserire il proprio codice fiscale e il codice PIN assegnatoLe. Reimpostazione password Codice Fiscale: PTN:  $800 - 105000$ invia ripulisci © Copyright 2010 Inpdap **A** Intranet locale ēΊ Hy start | @ 图 图 Area Riservata I... 图 Inpdap - Autore... | 图 Posta in arrivo - .  $\begin{picture}(60,10) \put(0,0){\line(1,0){10}} \put(10,0){\line(1,0){10}} \put(10,0){\line(1,0){10}} \put(10,0){\line(1,0){10}} \put(10,0){\line(1,0){10}} \put(10,0){\line(1,0){10}} \put(10,0){\line(1,0){10}} \put(10,0){\line(1,0){10}} \put(10,0){\line(1,0){10}} \put(10,0){\line(1,0){10}} \put(10,0){\line(1,0){10}} \put(10,0){\line(1$ P.A. DONI ALES

Successivamente all'AUTOREGISTRAZIONE procedere con il COMPLETAMENTO REGISTRAZIONE

In seguito all'inserimento di CODICE FISCALE e PIN precedentemente assegnato, il sistema propone l'inserimento di una PASSWORD che permetterà l'accesso ai propri dati da questo momento in poi.

Conclusa la fase di registrazione, riportarsi nel MENU' INIZIALE – ISCRITTI a dalla pagina selezionare ESTRATTO CONTO INFORMATIVO.

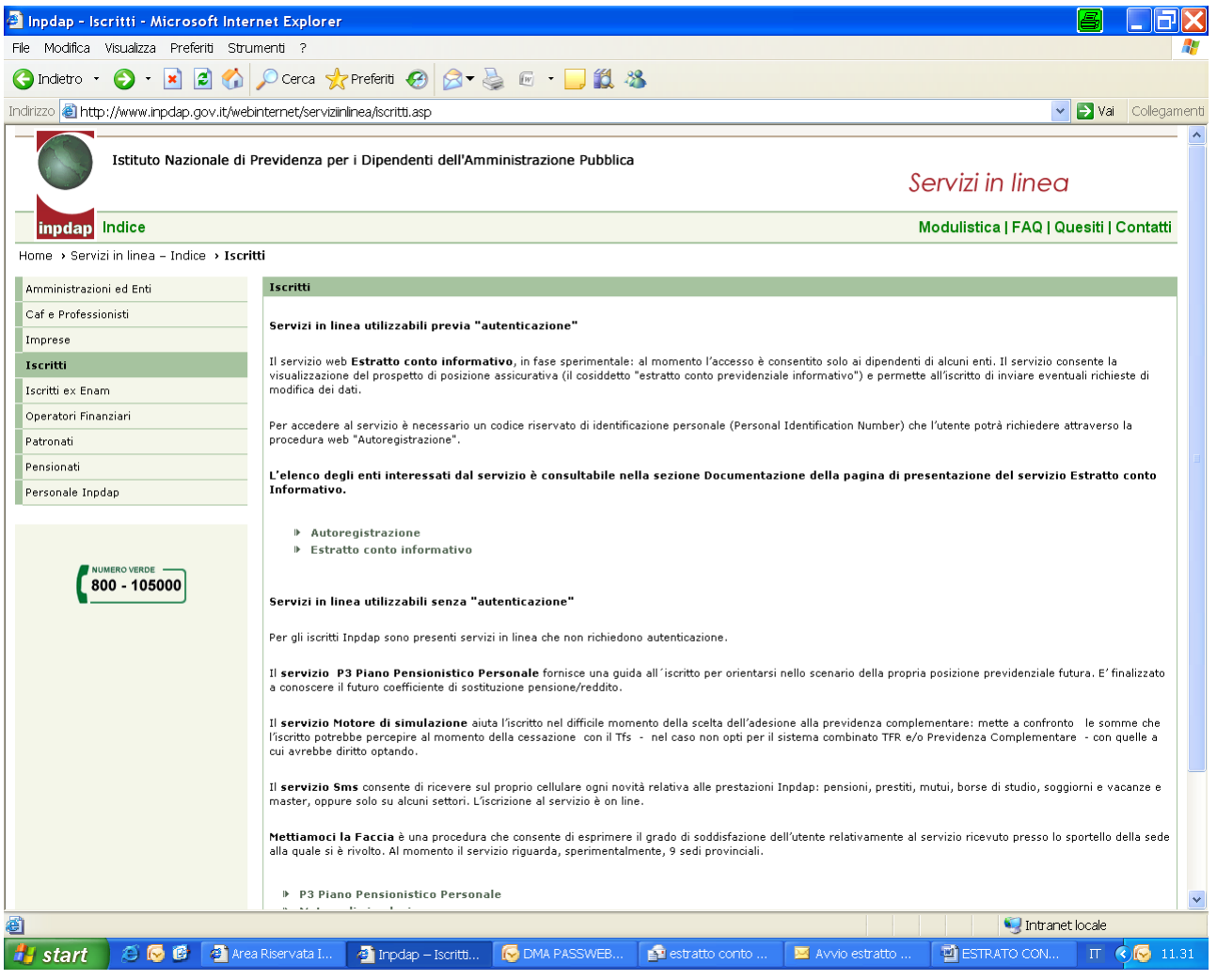

- • **[Autoregistrazione](https://web.inpdap.gov.it/Autoregistrazione)**
- **[Estratto conto informativo](http://www.inpdap.gov.it/webinternet/serviziinlinea/EstrattoContoInformativo.asp)**

E successivamente: ACCESSO AL SERVIZIO

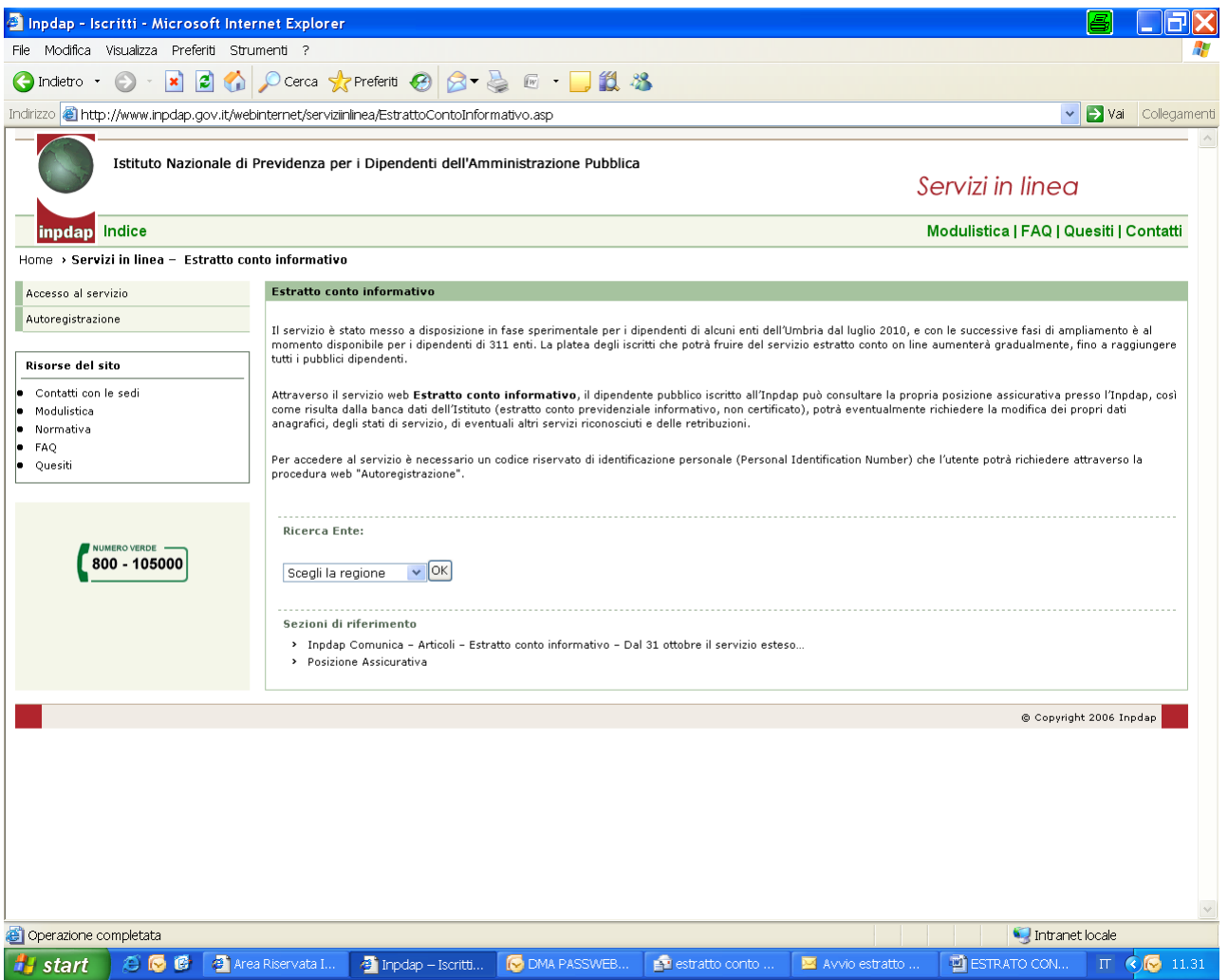

Al momento si consiglia di visualizzare i dati ed eventualmente stampare l'Estratto Conto, ma di non procedere con l'invio di richieste di variazione di dati, attività che verrà avviata da parte della sede INPDAP nei prossimi mesi.